## WLAN: ANLEITUNG WPA 2 MIT WINDOWS XP

Hier finden Sie die Anleitung zur Konfiguration Ihres Windows XP mit WPA 2.

## WICHTIGE MABNAHMEN VOR DER KONFIGURATION

- Bitte überprüfen Sie zuerst, ob Sie die Netzwerkadresse automatisch beziehen. Hier findet sich oft eine Fehlerquelle.
- In der Anzeige der verfügbaren Drahtlosnetzwerke sollte der Eintrag für das ITMC-WPA2 so aussehen:

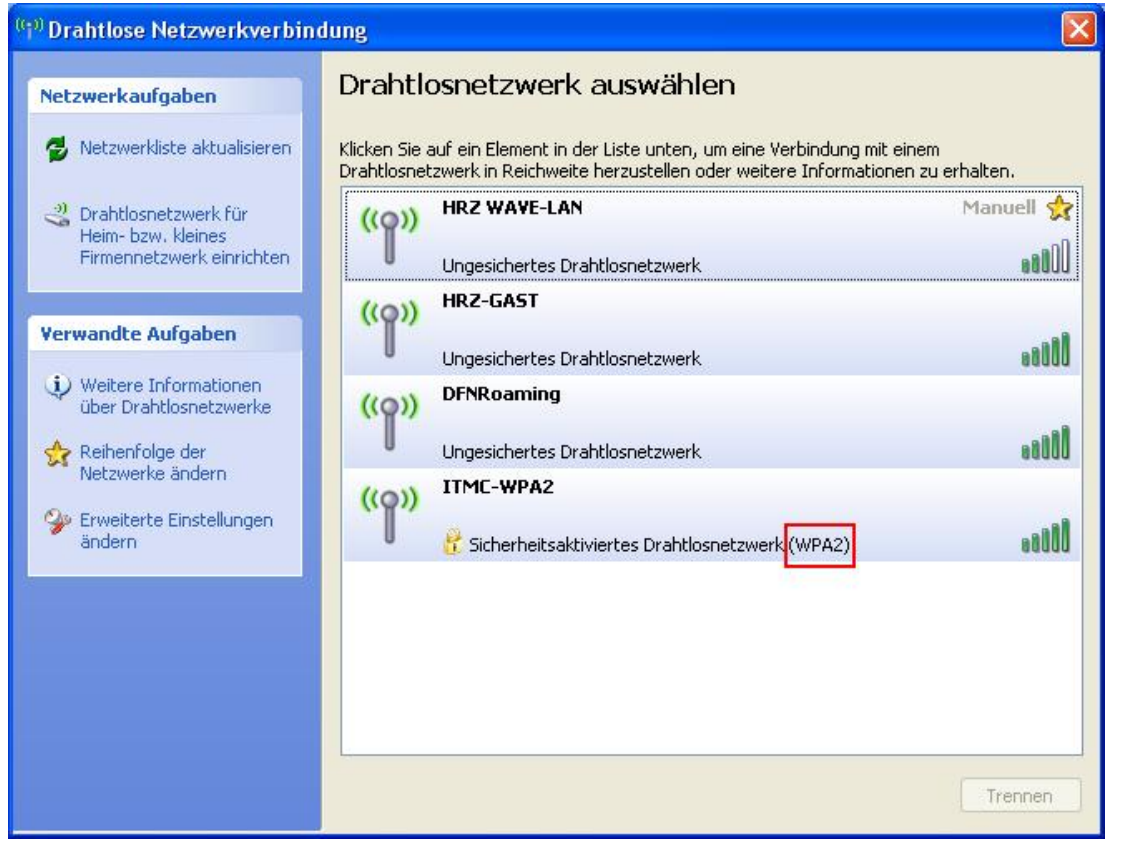

Sollte bei Ihnen nicht "(WPA2)" stehen, installieren Sie zunächst den folgenden Microsoft-Patch für WinXP: KB917021

## **K O N F I G U R A T I O N**

Dazu gehen Sie wie folgt vor:

1. Öffnen Sie das Fenster "Eigenschaften von Drahtlose Netzwerkverbindung". Dazu folgen Sie bitte "Start" -> "Einstellungen" -> "Systemsteuerung" -> "Netzwerkverbindungen" Dort klicken Sie mit der rechten Maustaste auf den Eintrag "Drahtlose Netzwerkverbindung" und wählen "Eigenschaften" ganz unten aus.

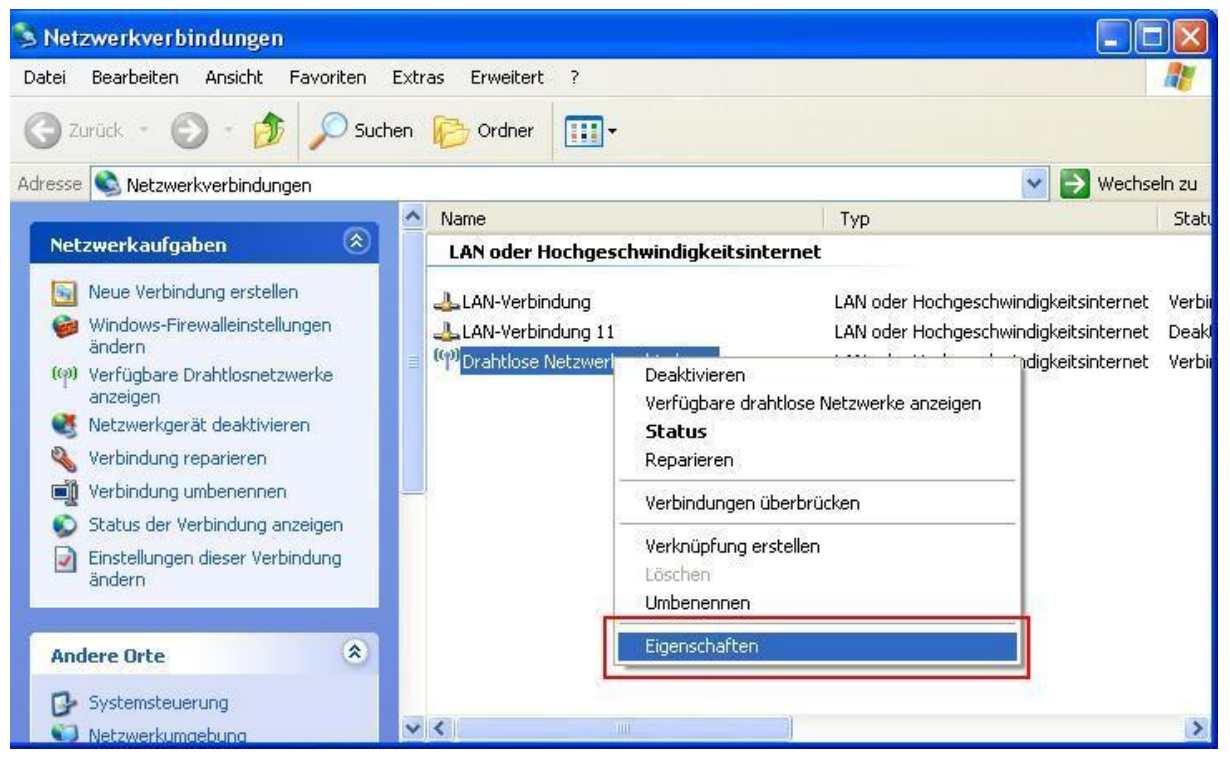

2. Das folgende Fenster öffnet sich. Hier wählen Sie den Reiter "Drahtlosnetzwerke" aus, und klicken auf den Knopf "Hinzufügen...".

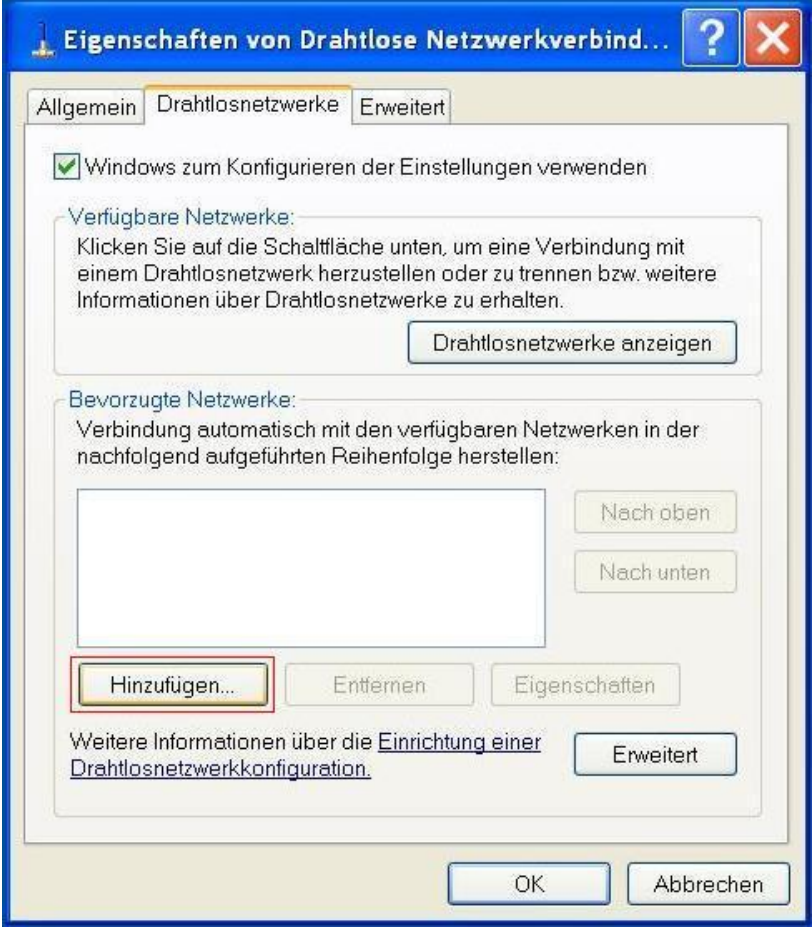

3. Ein neues Fenster öffnet sich. Hier geben Sie folgende Daten ein: Netzwerkname (SSID): ITMC-WPA2 Netzwerkathentifizierung: WPA2 Datenverschlüsselung: AES

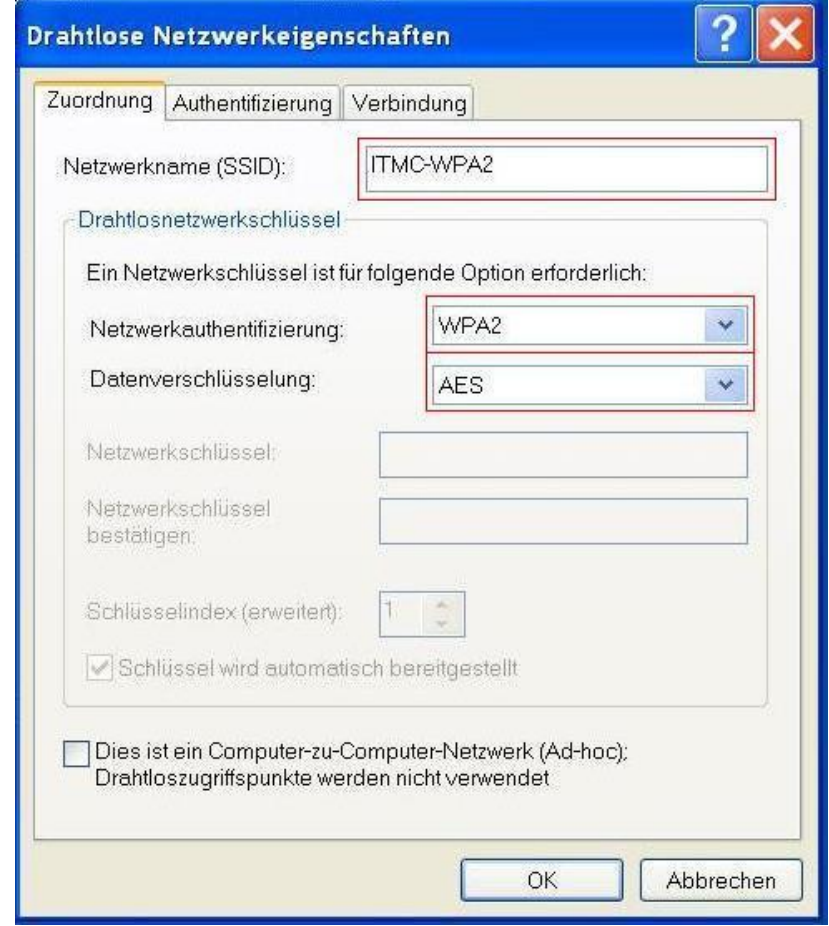

4. Wechseln Sie zu dem Reiter "Verbindung" und stellen Sie sicher, dass ein Haken bei "Verbindung herstellen, wenn das Netzwerk in Reichweite ist" gesetzt ist. So brauchen Sie sich nicht immer wieder neu mit dem Wireless-Lan-Netzwerk verbinden; Windows übernimmt das automatisch für Sie.

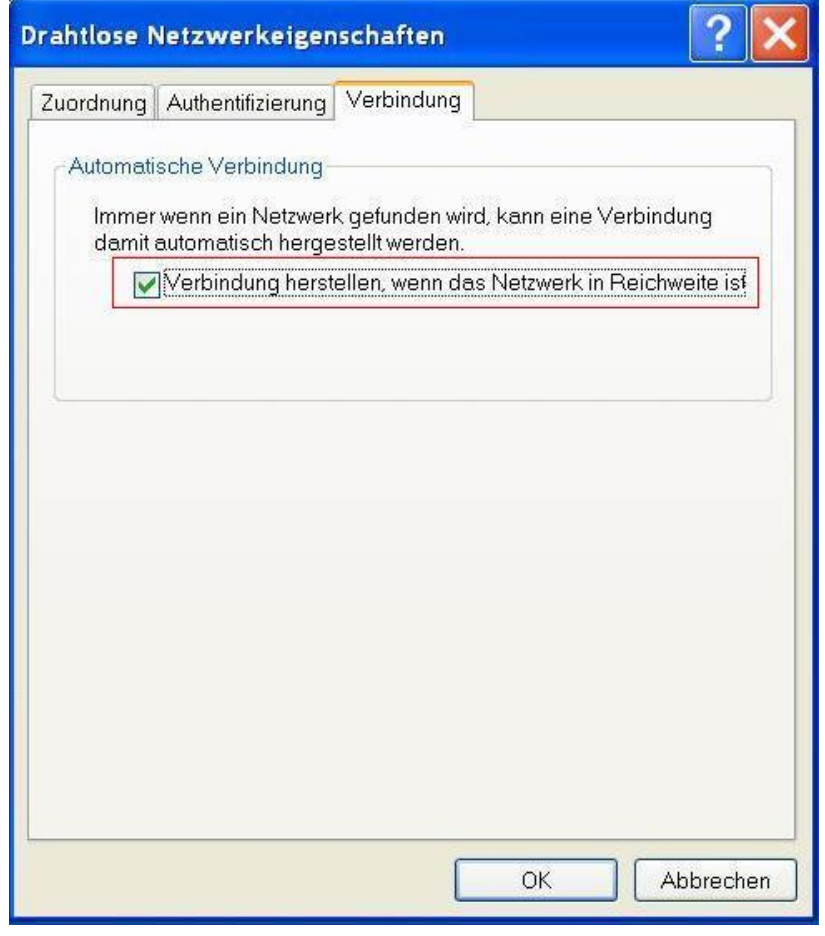

5. Wechseln Sie zu dem Reiter "Authentifizierung". Geben Sie hier folgende Daten ein: EAP-Typ: Geschütztes EAP (PEAP)

Entfernen Sie den Haken bei "Als Computer authentifizieren, wenn Computerinformationen verfügbar sind".

Klicken Sie danach auf den Knopf "Eigenschaften".

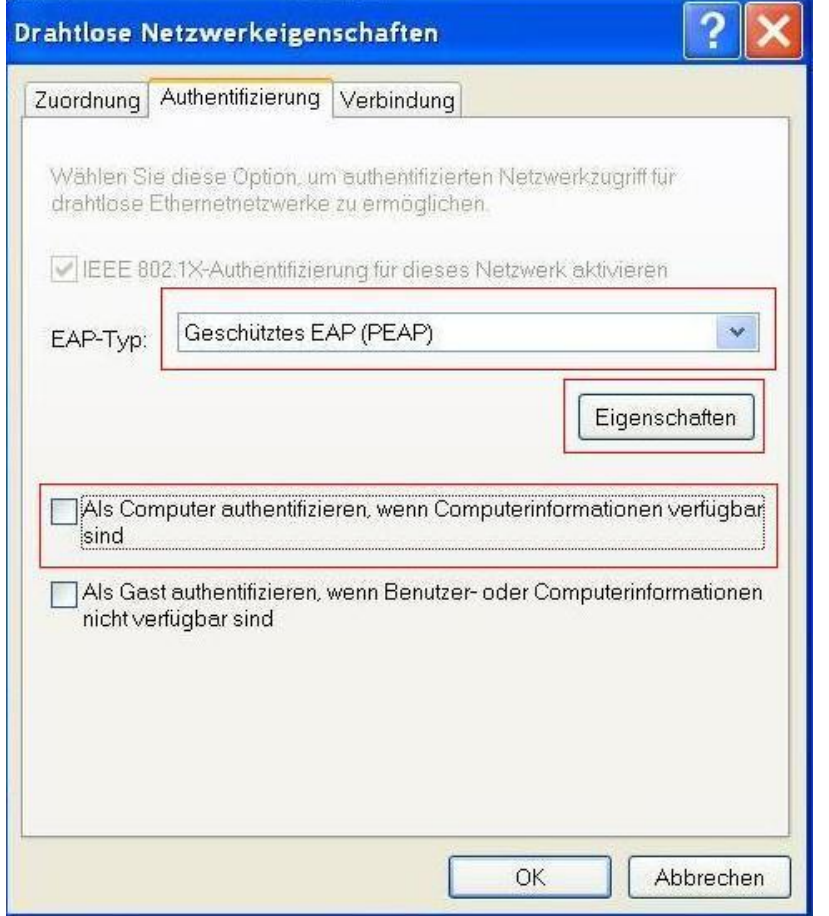

6. Folgendes Fenster mit den "Eigenschaften für geschütztes EAP" öffnet sich.

Sie können nun, wenn Sie möchten, das Zertifikat der TU Dortmund überprüfen. Diese Überprüfung wird vom ITMC empfohlen. Sie können die Überprüfung jedoch auch unterlassen, dann müssen Sie in dem neuen Fenster die Haken bei "Serverzertifikat prüfen" und "Deutsche Telekom Root CA 2" entfernen. Für die Überprüfung müssen Sie vorher den Microsoft Hotfix KB885453 installiert haben. Ohne diesen Hotfix funktioniert WPA2 nur ohne Zertifikatsüberprüfung! Den Hotfix können Sie bei Microsoft herunterladen über den Link<http://support.microsoft.com/kb/88545>

Hier setzen Sie den Haken bei "Serverzertifikat überprüfen", sowie bei dem Zertifikat "Deutsche Telekom CA 2". Falls Sie das Zertifikat der Deutschen Telekom nicht in Ihrem Menü finden, können Sie das Zertifikat auch von der Seite <http://www.pki.uni>-dortmund.de/ herunterladen und importieren. Wie importiere ich ein Zertifikat unter Windows XP?

Weiter unten stellen Sie die Authentifizierungsmethode auf "Sicheres Kennwort (EAP-MSCHAP v2). Dann klicken Sie auf den Knopf "Konfigurieren".

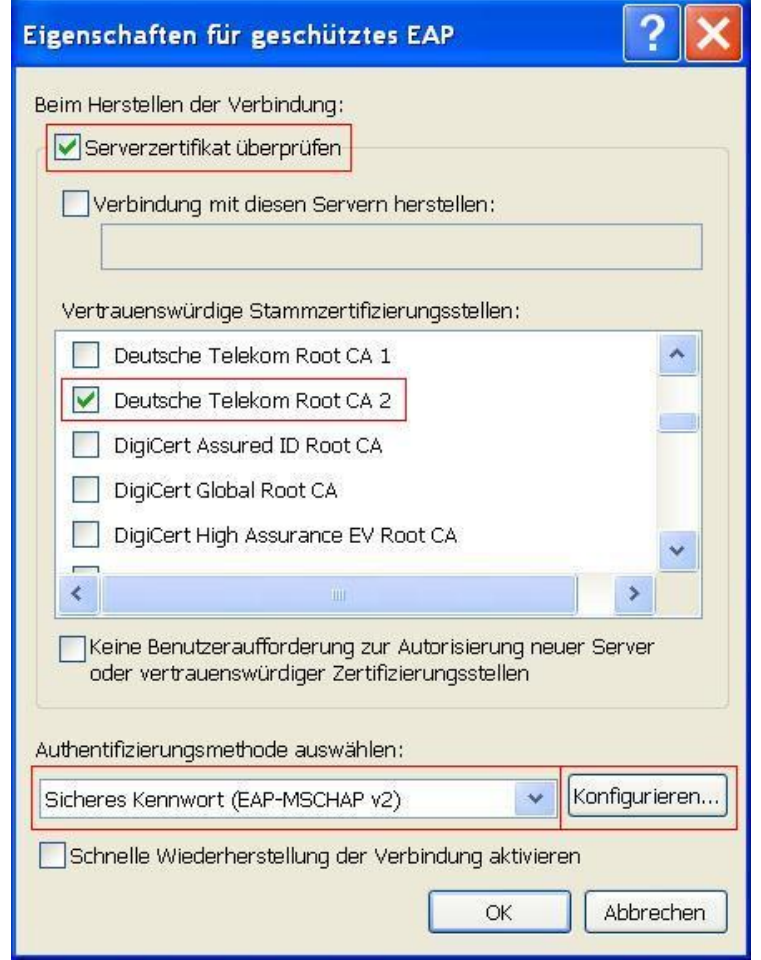

7. Ein neues Fenster öffnet sich, in welchem Sie den Haken entfernen und danach auf "OK" klicken.

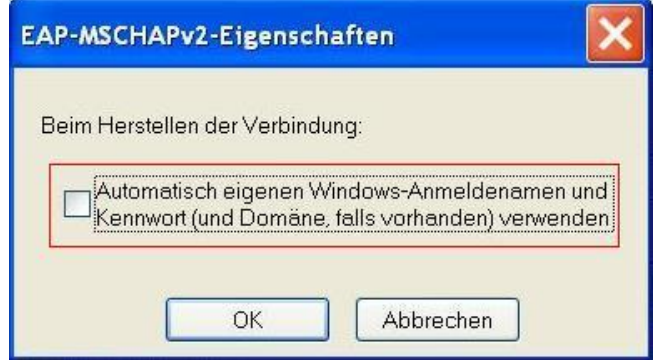

8. Schließen Sie die Fenster "Eigenschaften für geschütztes EAP" und "Drahtlose Netzwerkeigenschaften" mit je einem Klick auf "OK".

Danach sehen Sie wieder folgendes Fenster mit den "Eigenschaften von Drahtlose Netzwerkverbindung".

Hier wurde das neue Funknetz angelegt und ist jetzt sichtbar in der Liste "Bevorzugte Netzwerke". Schließen Sie dieses Fenster auch mit einem Klick auf "OK".

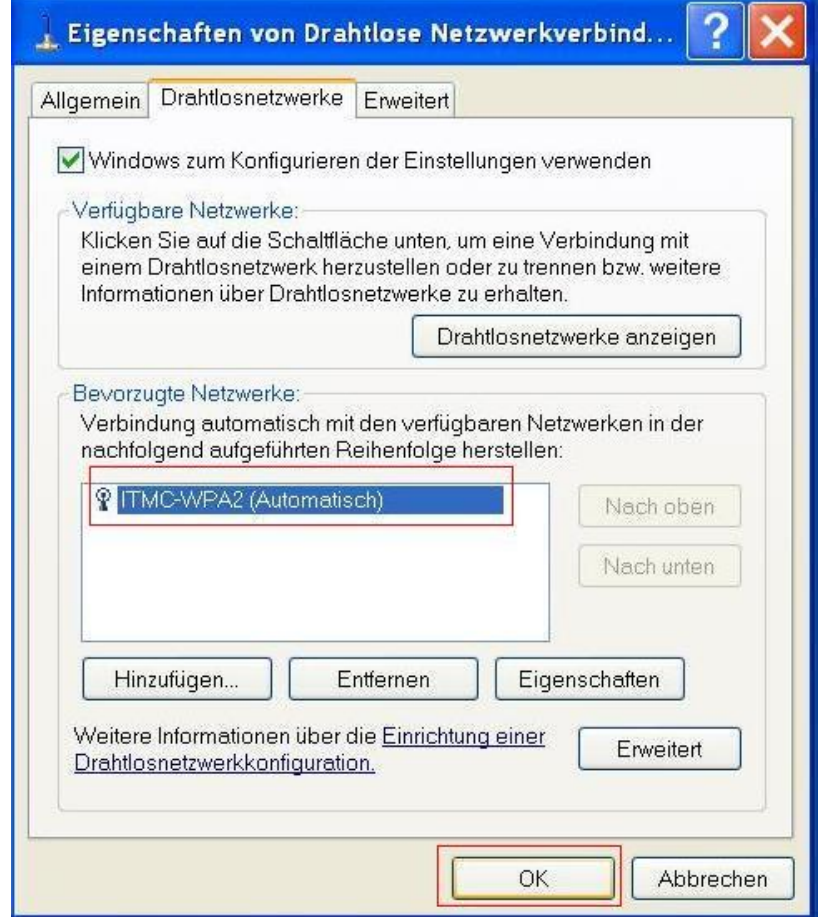

9. Kurze Zeit später wird Windows XP Ihnen den Hinweis in der Taskleiste geben, dass eine Anmeldeinformation oder Zertifikat fehlt, um sich mit dem WPA2 Netzwerk verbinden zu können. Nachfolgend sehen Sie zwei alternative Darstellungsweisen des Taskleisten-Icons. Klicken Sie auf die Nachricht, so öffnet sich ein neues Fenster.

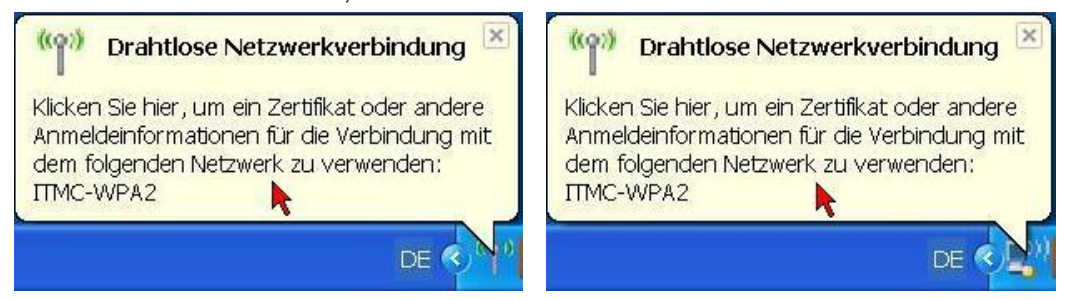

10. Geben Sie in dem neuen Fenster Ihre Anmeldeinformationen ein. Dies sind bei Studierenden und Angestellten die Login-Informationen des Uni-Accounts. Wie lautet mein Benutzungskennzeichen und mein Kennwort?

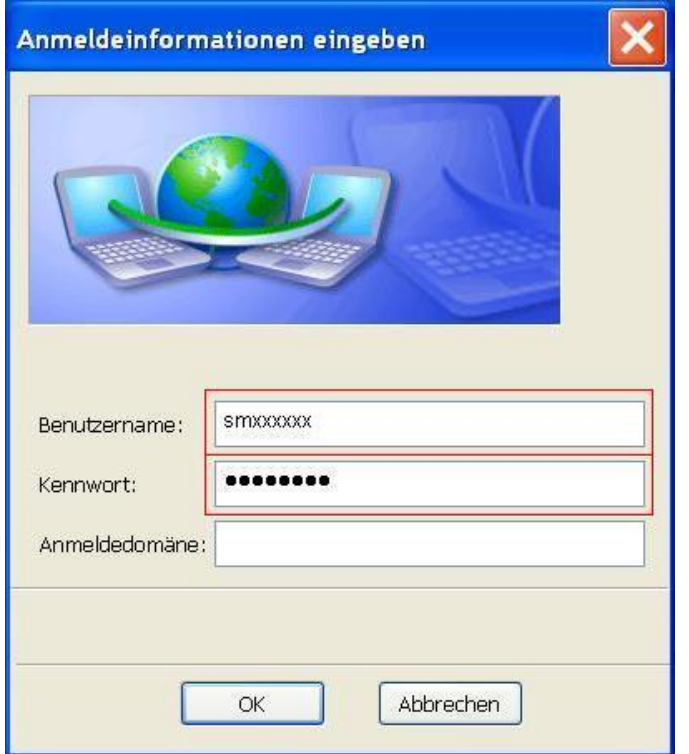

11. Sie sind mit der Konfiguration fertig. Ihr Windows XP wird sich jetzt immer, sobald es das WPA2-basierte Drahtlose Netzwerk der TU Dortmund empfängt, damit verbinden.

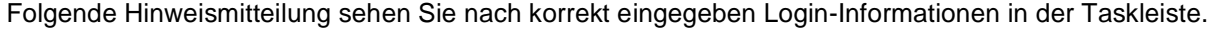

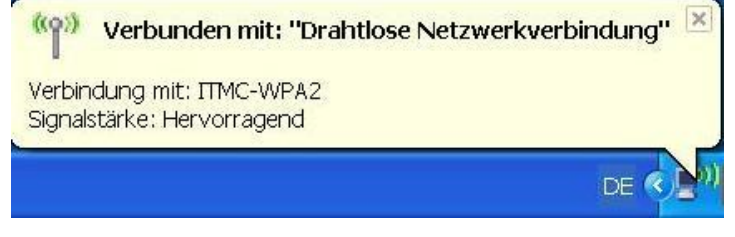

Hat Ihnen diese Anleitung weitergeholfen? Haben Sie Verbesserungsvorschläge? Teilen Sie uns den Titel der Anleitung und Ihr Feedback mit. Wir freuen uns. So erreichen Sie uns.

Mittwoch, 18. Juni 2008